# **HIP Express** Technische handleiding

Versie 1.0 Datum 7 maart 2011

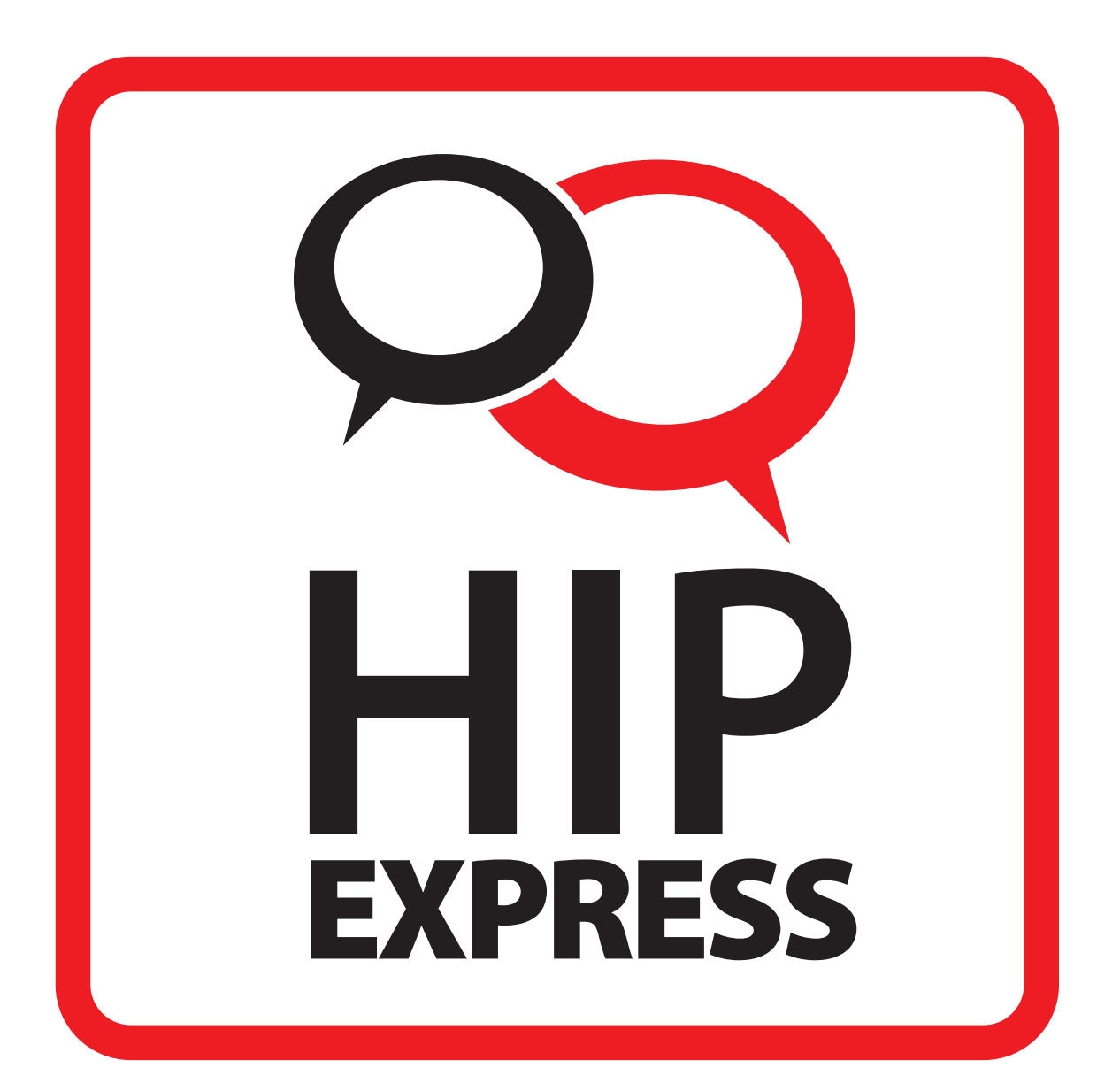

## Inhoudsopgave

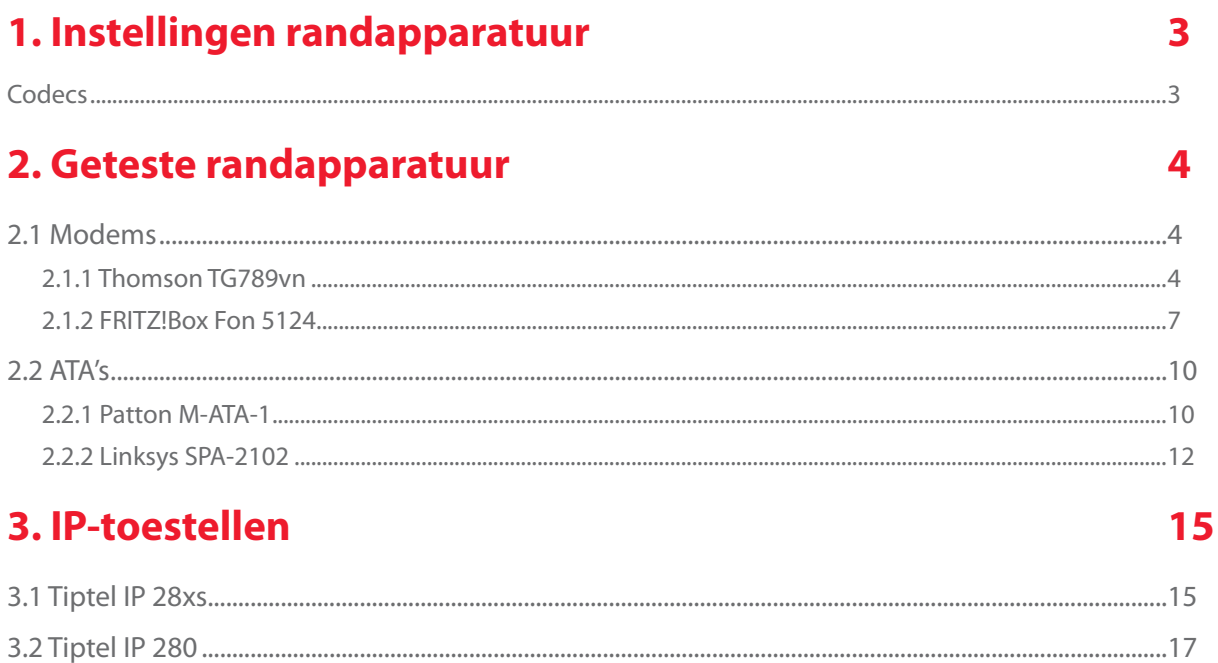

## **1. Instellingen randapparatuur**

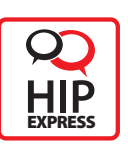

Ieder modem, ATA of IP-telefoon heeft zijn eigen configuratieopties en mogelijkheden. In deze handleiding komen de meest voorkomende veldnamen aan bod, mét de bijbehorende instellingen. Daarna volgen een aantal voorbeelden van apparatuur die zijn getest voor gebruik met HIP Express.

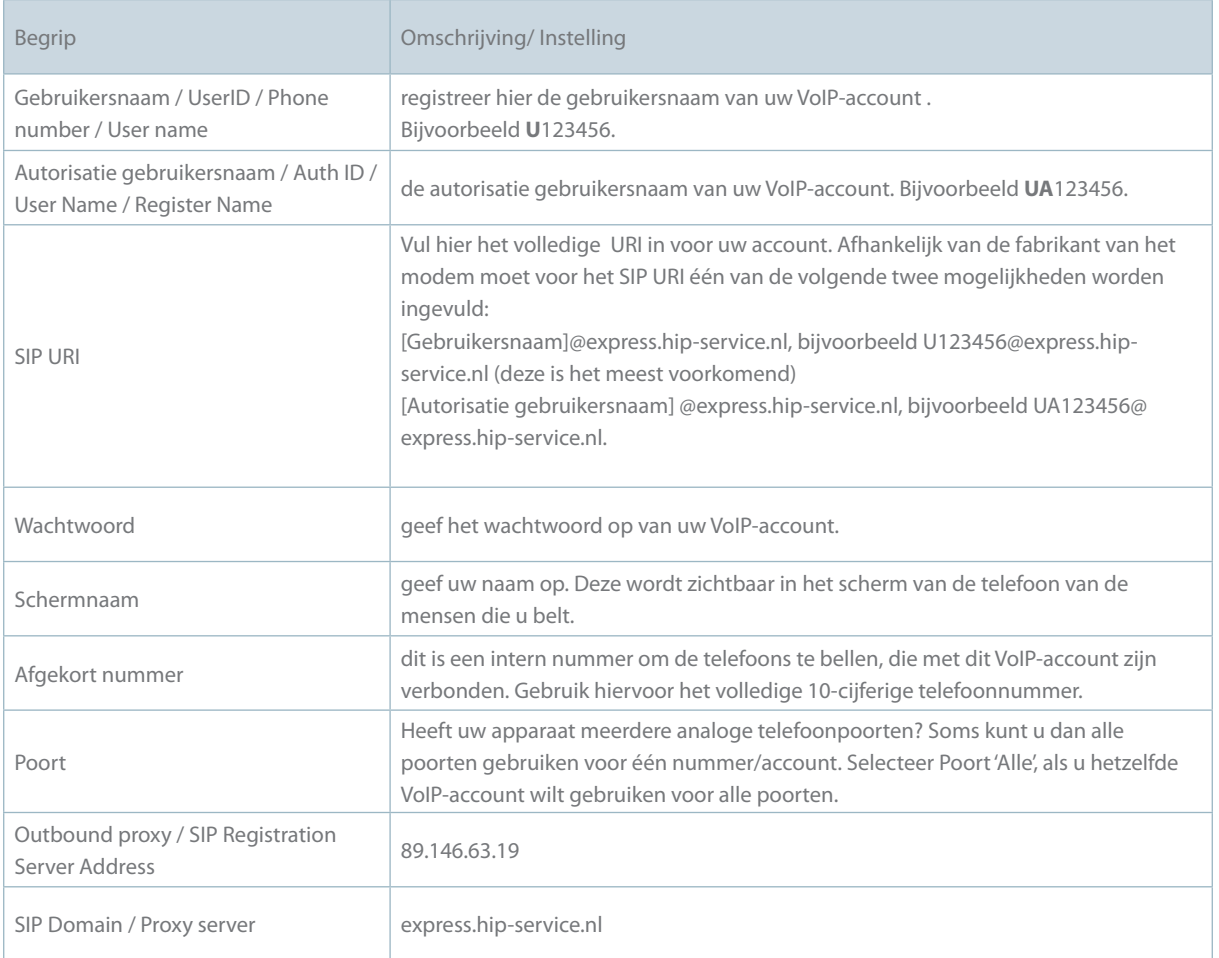

#### **Codecs**

HIP Express ondersteunt de volgende codecs voor Voice over IP:

1 G722

- 2 G711 aLaw
- 3 G729a

De G711 codec wordt ondersteund door mobiele telefoons.

Het belangrijk dat de gebruikte apparatuur ten minste de G711 aLaw en G729a codec ondersteunt.

## **2. GEtEstE randaPParatuur**

De volgende modems, ATA's en IP-telefoons zijn getest en goedgekeurd in combinatie met HIP Express.

### 2.1 Modems

HIP Express werkt met vrijwel alle modems met één of meer analoge telefoonuitgangen. Voor HIP Express zijn er twee modellen getest, en goedgekeurd:

#### 2.1.1 Thomson TG789vn

Dit is een VDSL-router met een VoIP-poort. Softwareversie: 8.3.H.

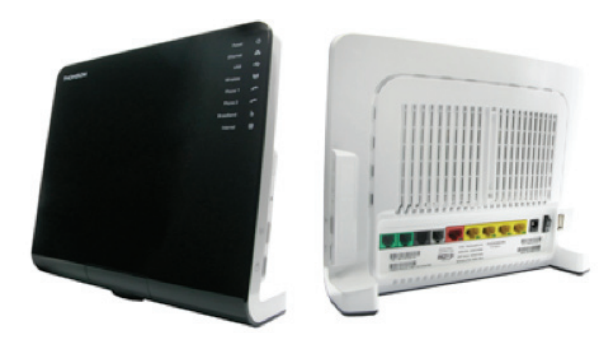

#### **Stap 1**

Login op de web portal Kies de optie configureren Vink Telefonie inschakelen aan

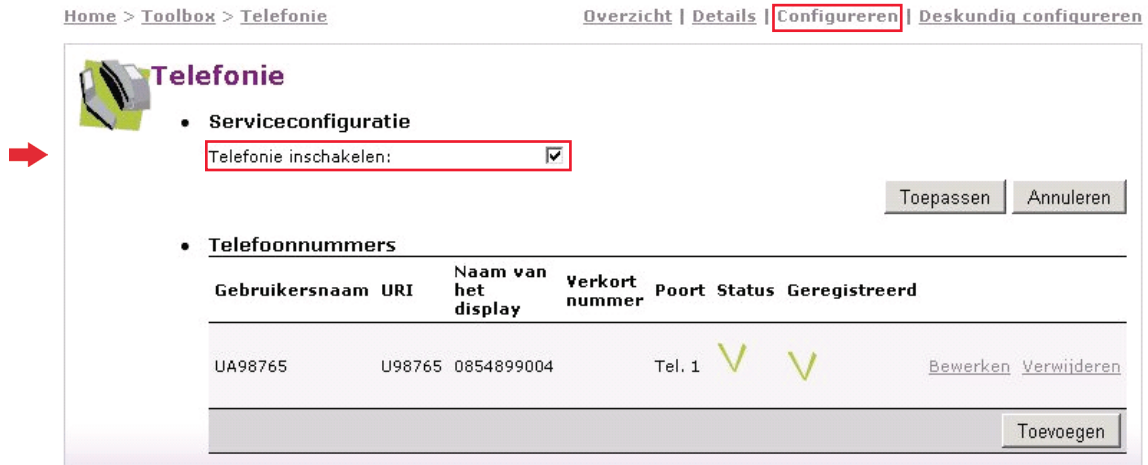

#### Kies de optie configureren

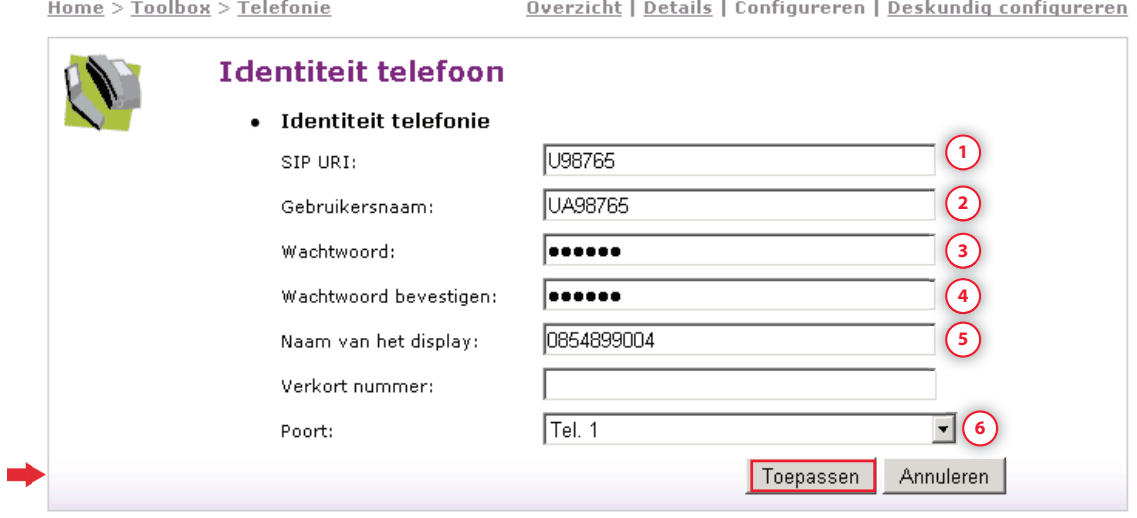

#### Vul dit in:

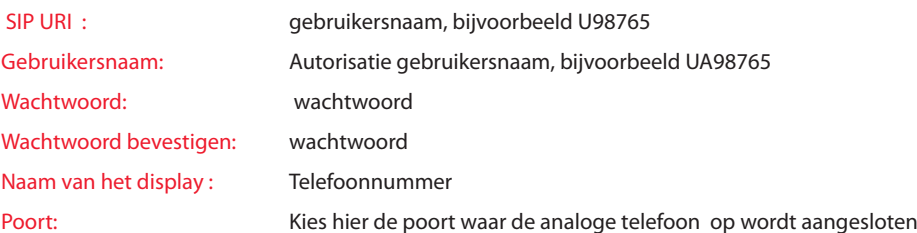

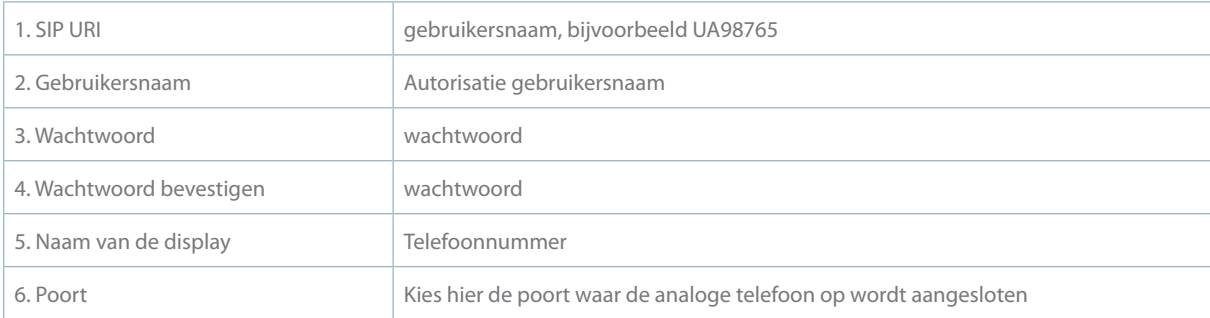

Sla de configuratie op met de knop 'Toepassen'.

#### Kies de optie deskundig configureren.

 $\underline{\text{Home}} \geq \underline{\text{Toolbox}} \geq \underline{\text{Telefonie}}$ <u>Overzicht</u> | <u>Details</u> | Configureren | Deskundig configureren **Telefonie** • Serviceconfiguratie express.hip-service.nl Registrar: 5060 Registrar Port: express.hip-service.nl Proxy: 5060 Proxy Port: 89.146.63.19 Secondary Proxy: 5060 Secondary Proxy Port: 3600 Expire Time: Annuleren Toepassen

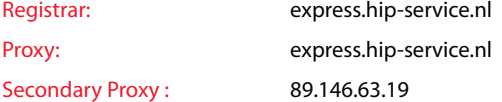

Sla de configuratie op met de knop 'Toepassen'.

Als alle gegevens goed zijn ingevuld dan zal het modem zich registeren op het VoIP-platform.

#### **Stap 4**

Bij de optie 'Details' is te zien of de registratie succesvol is.

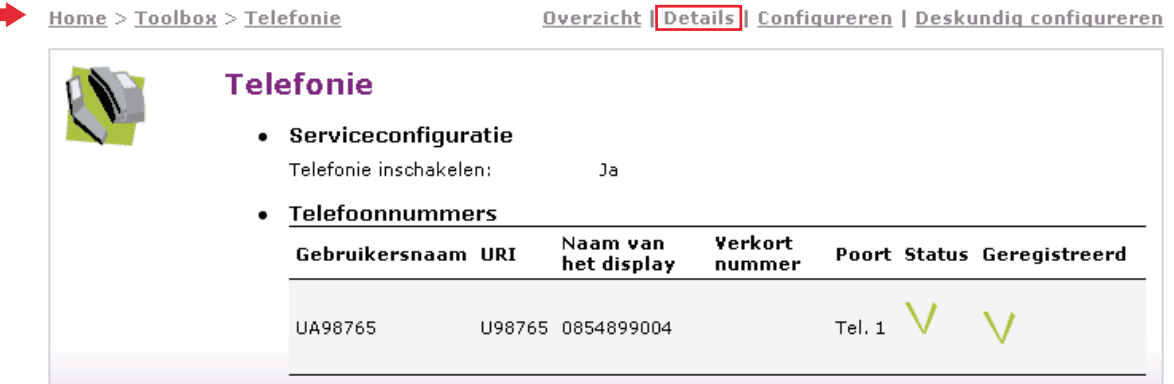

#### **2.1.2 FRITZ!Box Fon 5124**

Firmware version 57.04.47

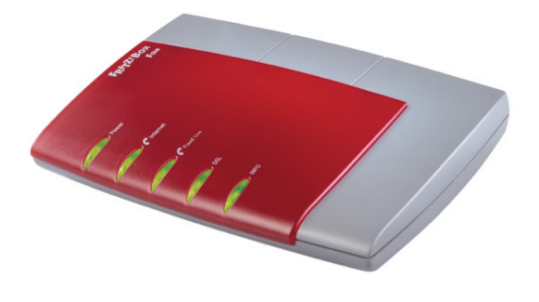

#### **Stap 1**

Login op de webportal

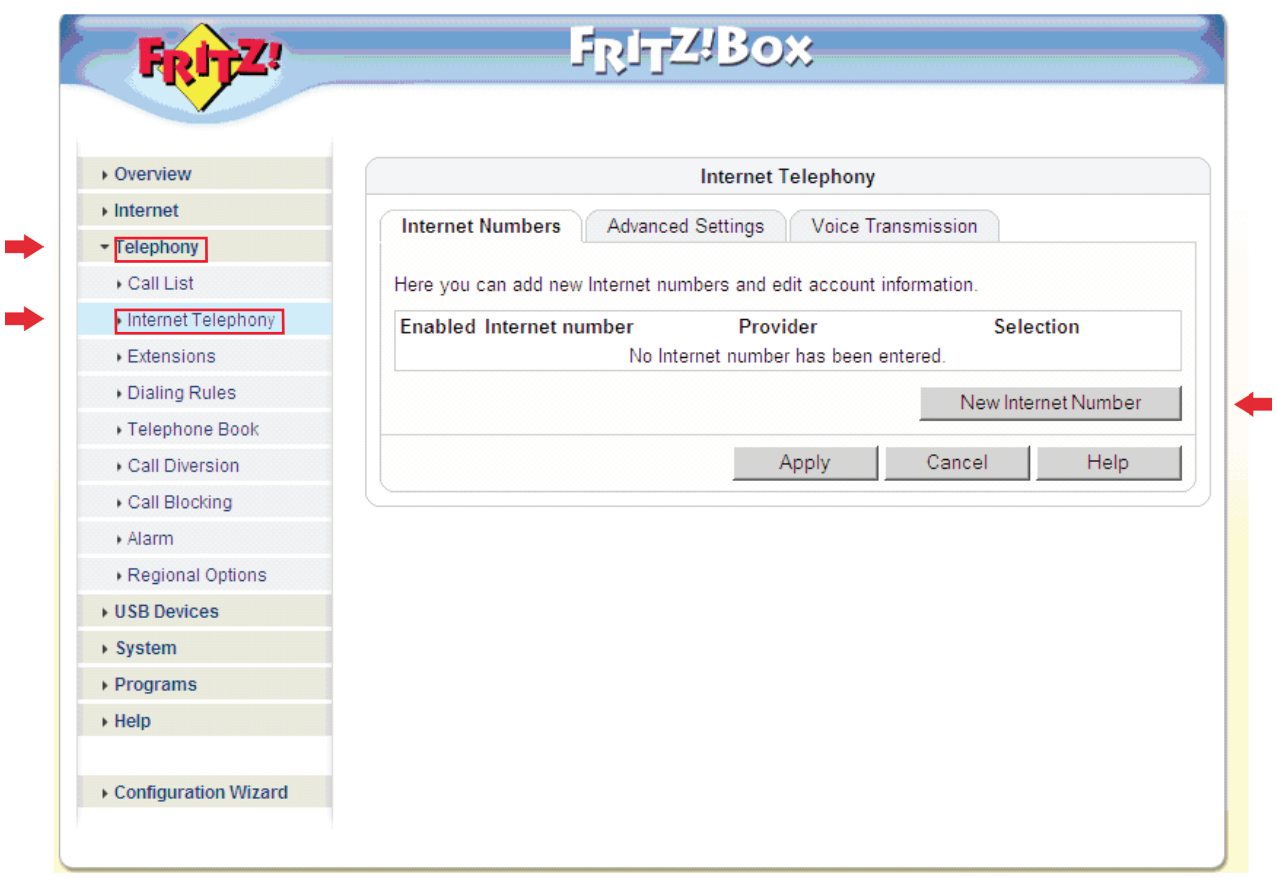

Kies de optie 'Settings, Telephony, Internet Telephony' Klik op 'New Internet number'

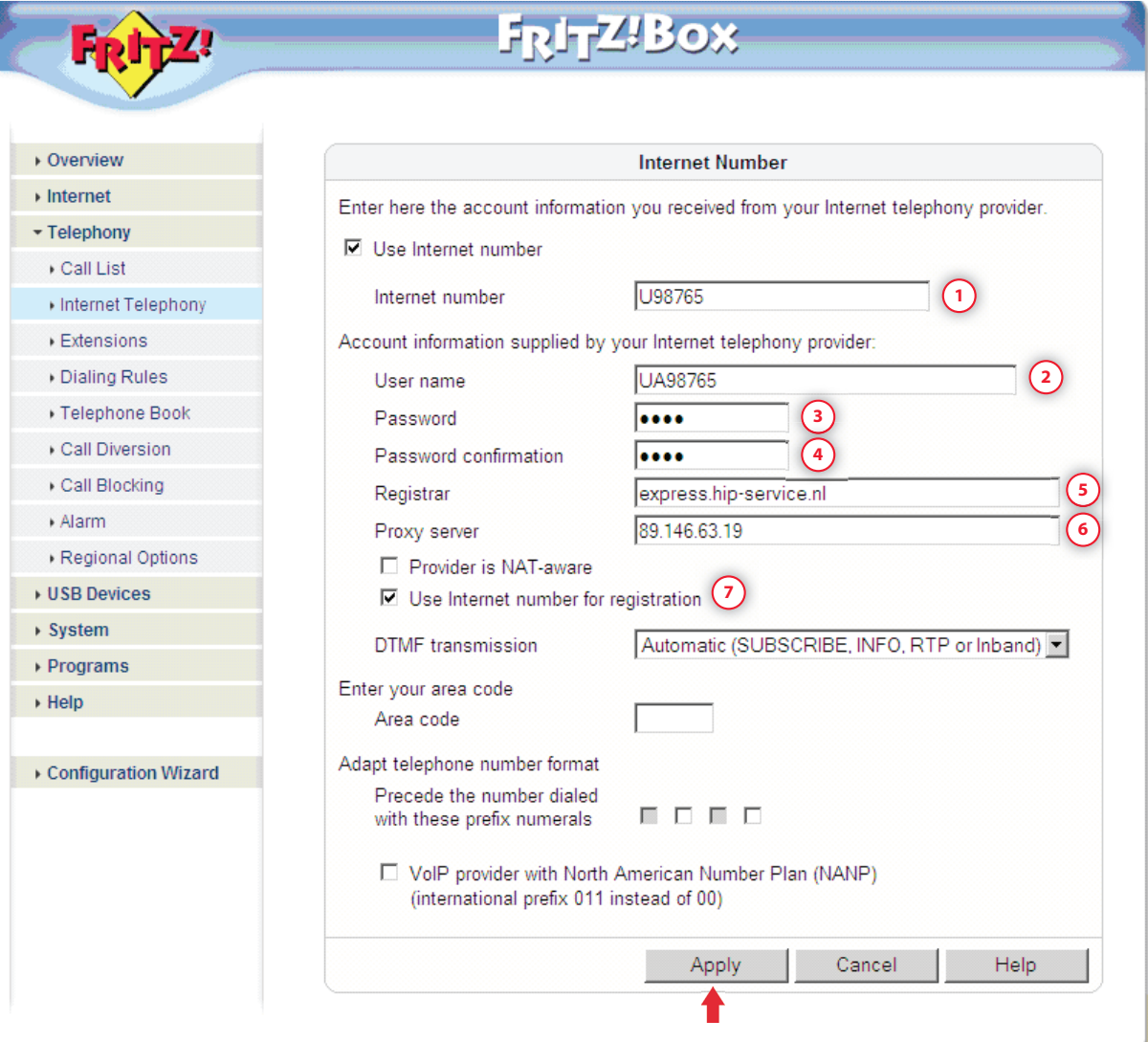

#### Vul dit in:

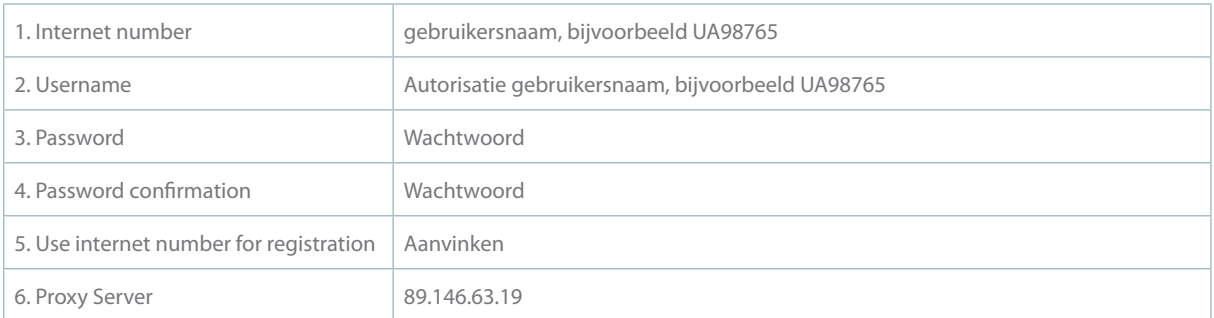

Sla de configuratie op met de knop 'Apply'.

Als alle gegevens goed zijn ingevuld dan zal het modem zich registeren op het VoIP-platform.

Op de overview pagina is te zien of het VoIP-account succesvol geregistreerd is.

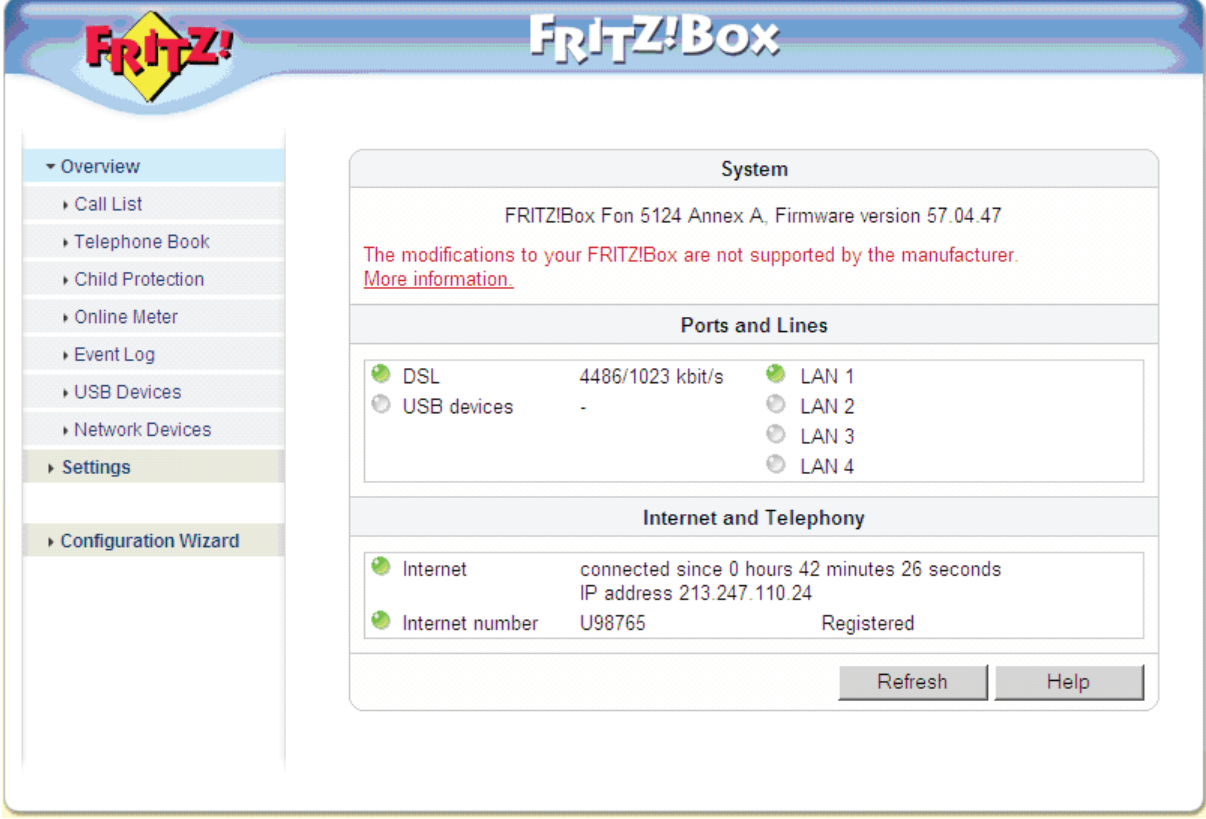

### 2.2 ATA's

Deze ATA's (Analog Telephony Adapter) zijn getest en goedgekeurd in combinatie met HIP Express:

- Patton M-ATA-1
- Linksys SPA-2102

2.2.1 Patton M-ATA-1

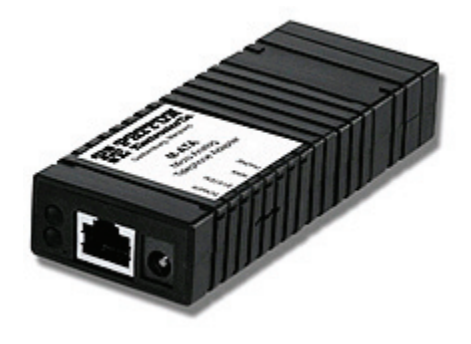

Dit is de adapter voor het aansluiten van een enkel analoog toestel.

#### **Stap 1**

Configuratie:

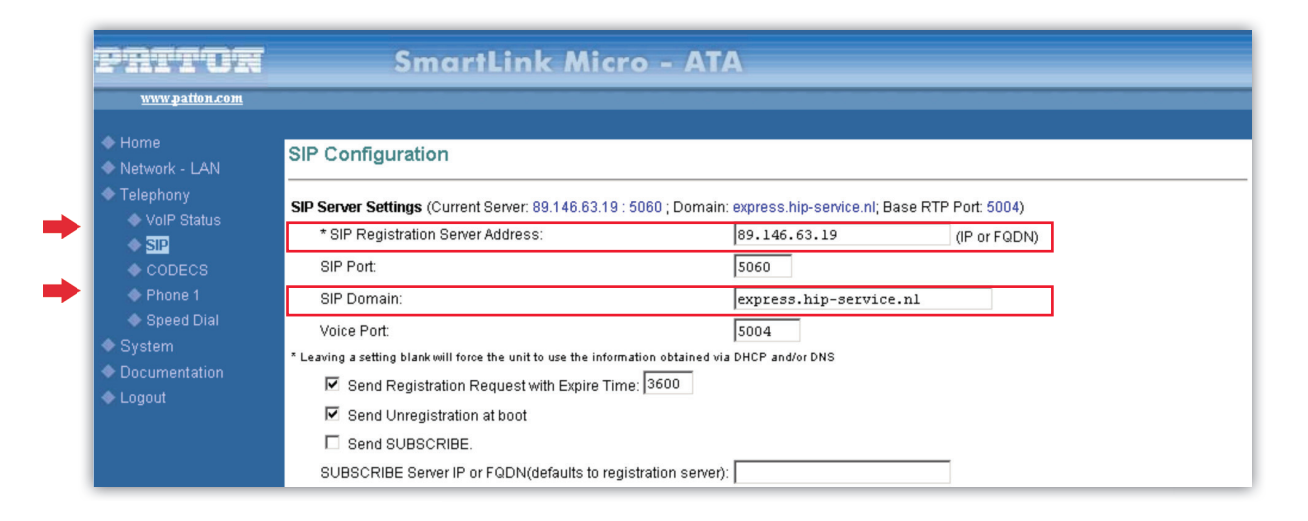

 Vul dit in: **SIP Registration Server Address:** 89.146.63.19 **SIP Domain:** express.hip-service.nl

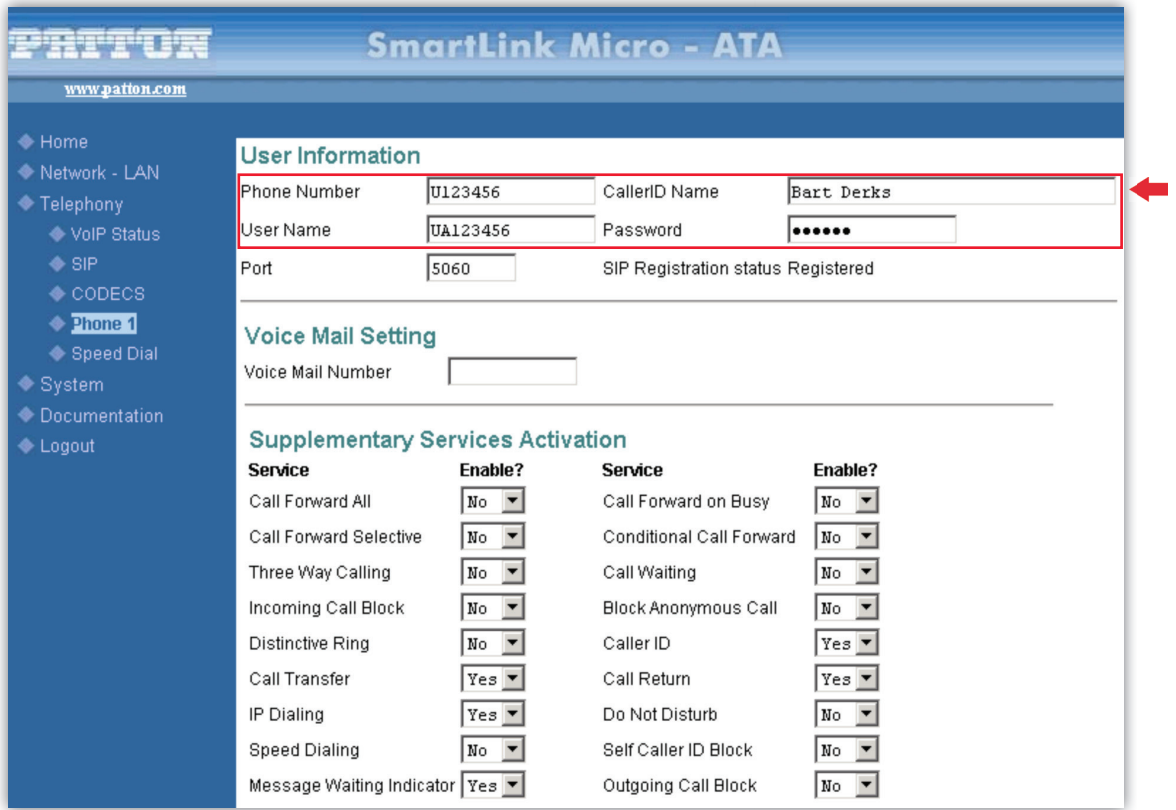

#### **Vul dit in:**

 CallerID Name: zelf te bepalen Password: wachtwoord

 Phone Number: gebruikersnaam, bijvoorbeeld U123456 User Name: autorisatie gebruikersnaam, bijvoorbeeld UA123456

#### **2.2.2 Linksys SPA-2102**

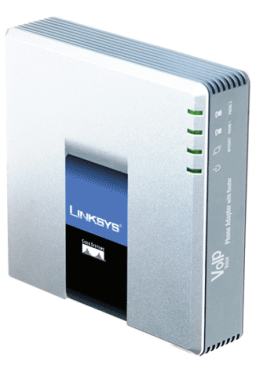

Dit is een ATA met twee analoge telefoonpoorten en een extra netwerkaansluiting. Getest met Firmware: 5.2.10

#### **Stap 1**

Configuratie:

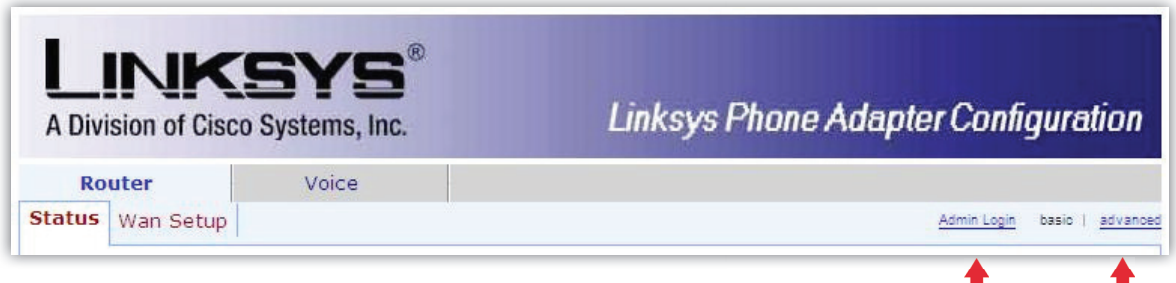

Kies rechts bovenin voor 'Admin Login'. Klik daarna op 'advanced'.

#### **Resultaat:**

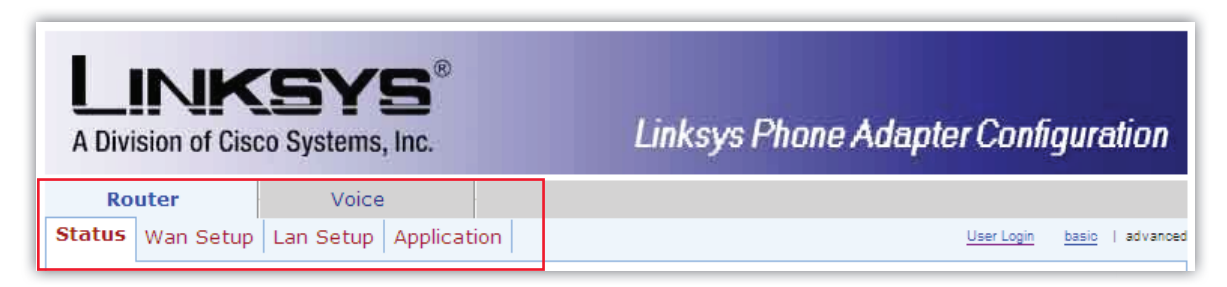

Stel onder Router » Wan Setup een NTP-server in:

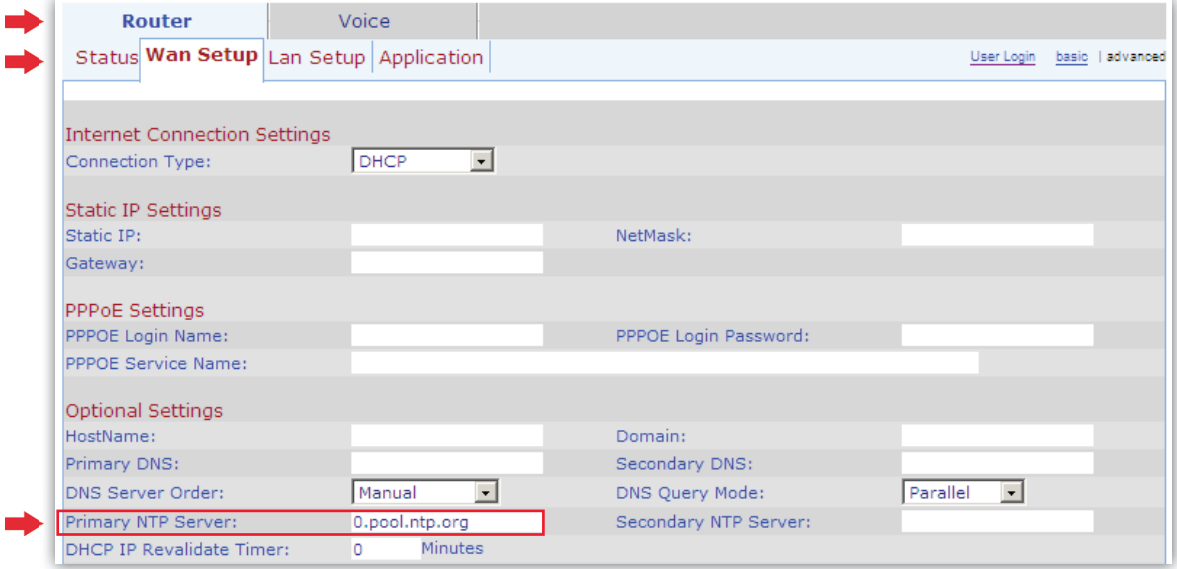

#### **Vul dit in:**

**Primary NTP-server**: 0.pool.ntp.org

#### **Stap 3**

Zet onder Voice » Regional de 'Time Zone' goed.

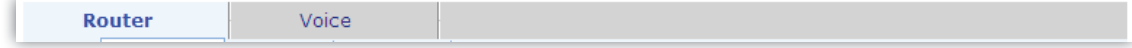

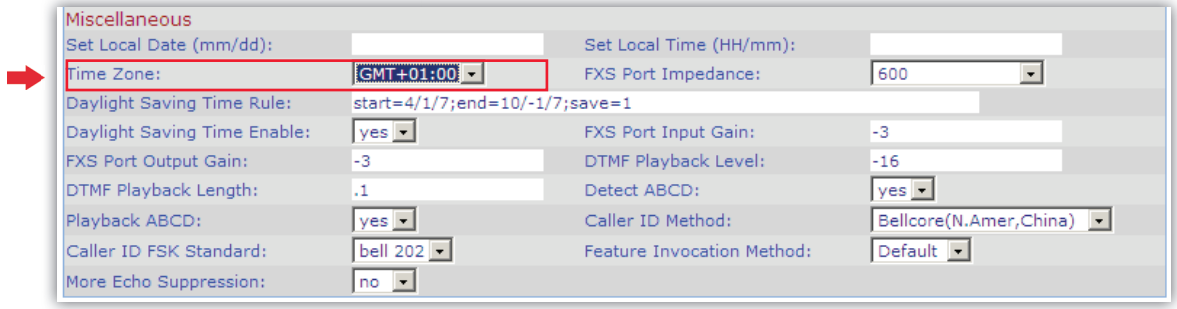

Vul vervolgens onder Voice » Line 1 de gegevens in voor de SIP-registratie.

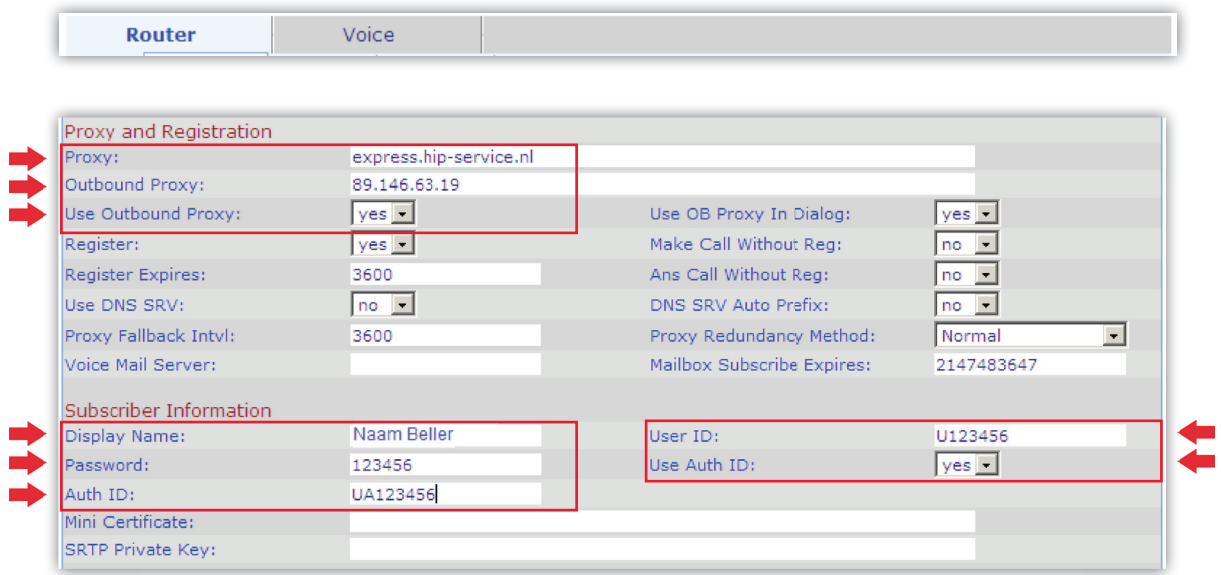

Vul dit in:

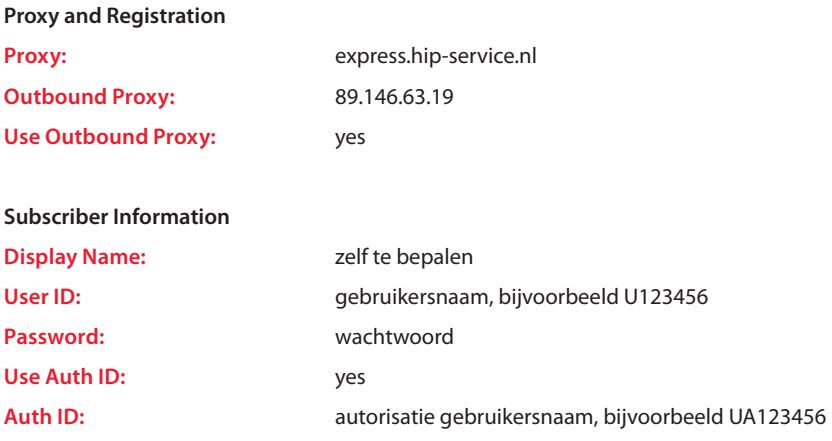

## **3. IP-toestellen**

De volgende IP-toestellen zijn getest en goedgekeurd in combinatie met HIP Express:

- Tiptel IP 28xs
- Tiptel IP 280

## 3.1 Tiptel IP 28xs

**Let op! Dit is een toestel zonder display, dus er is geen nummerweergave mogelijk.**

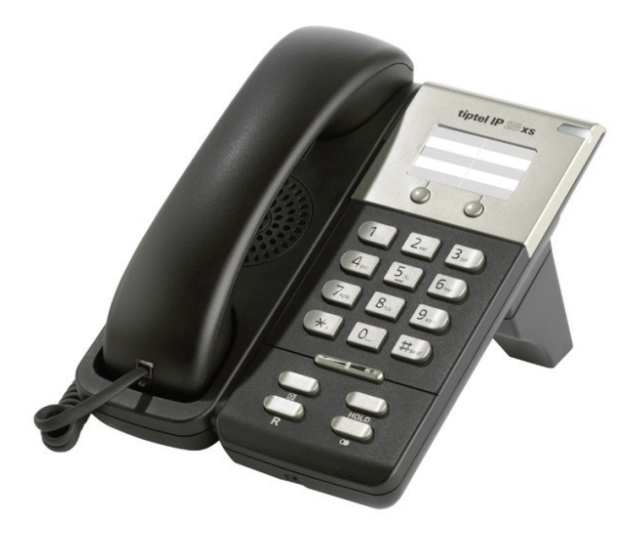

#### Configuratie:

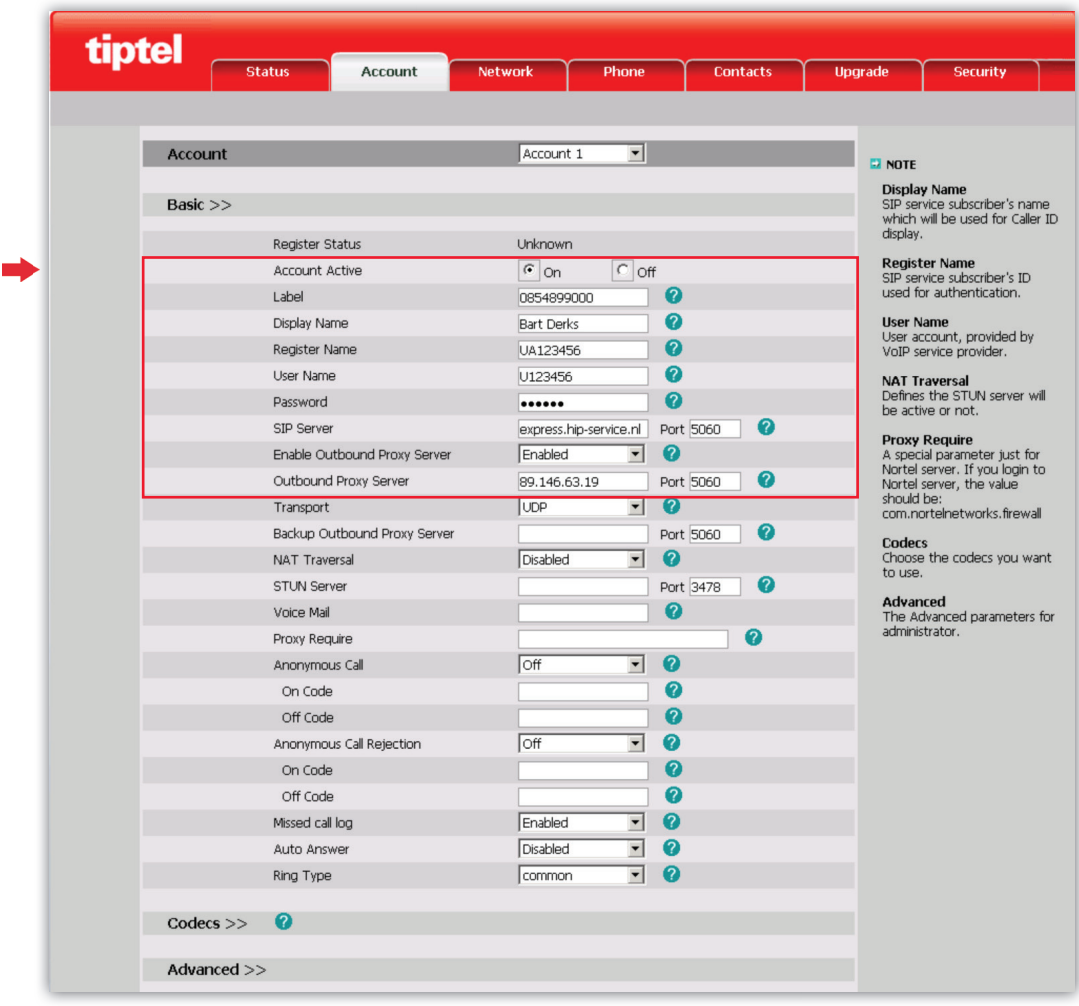

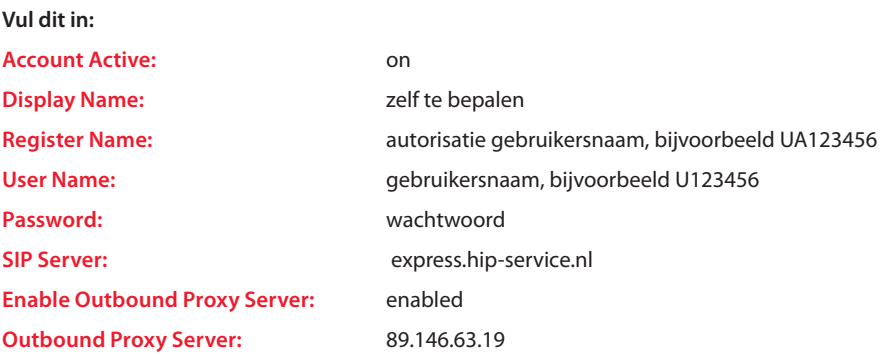

## 3.2 Tiptel IP 280

Dit toestel heeft een display en biedt de mogelijkheid voor twee user-accounts. Eigenlijk is één account voldoende, tenzij u twee verschillende lijnen op het toestel wilt laten binnenkomen. Er bestaat geen Tiptel toestel met display en maar één account.

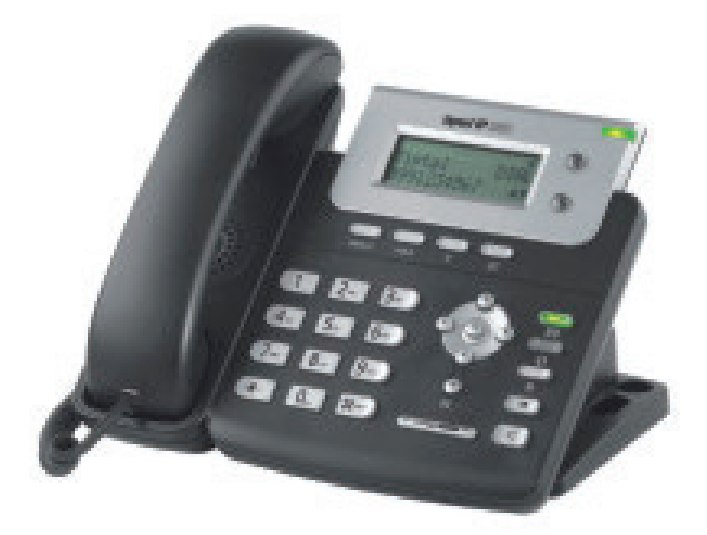

#### Configuratie:

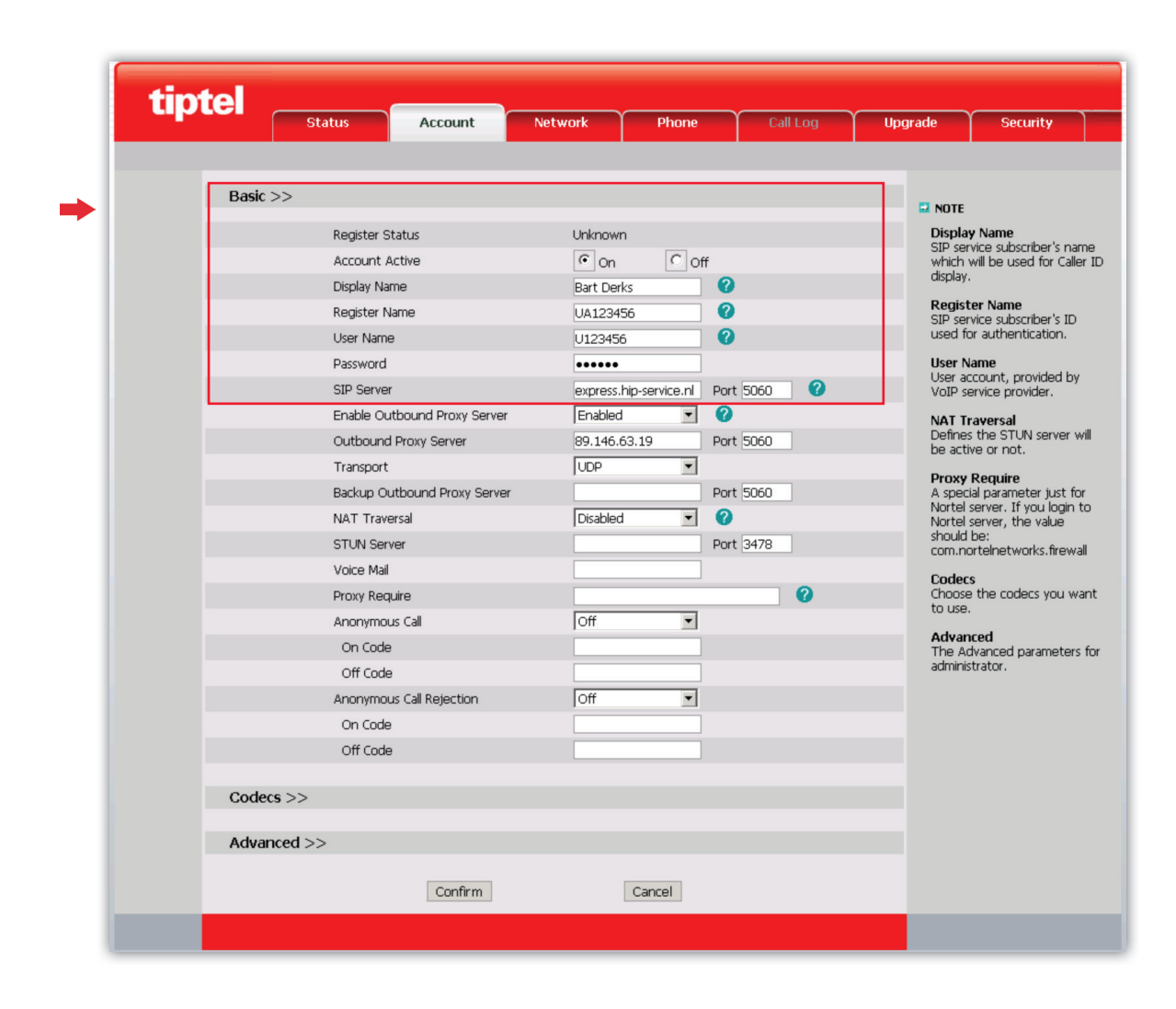

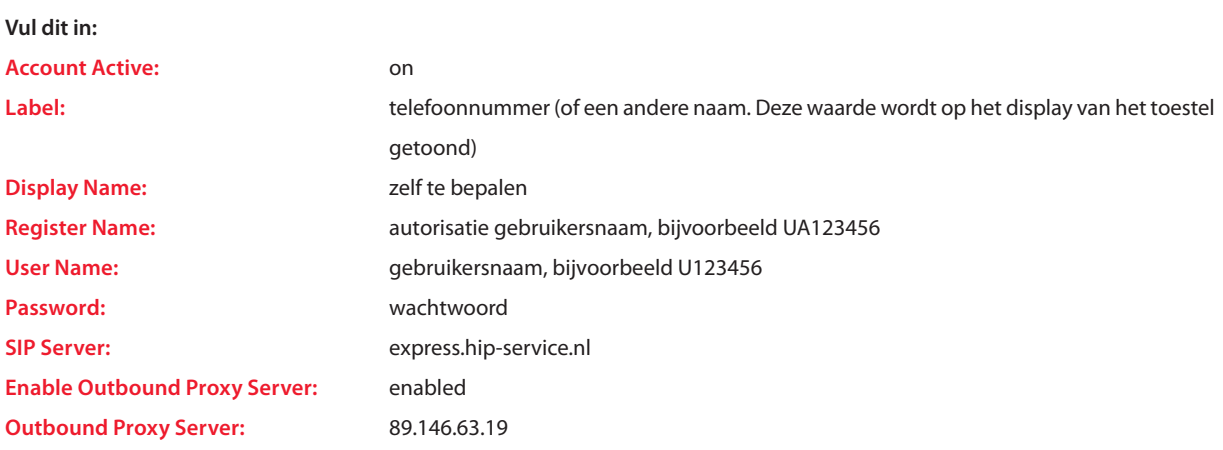

### 3.3 Panasonic KX-TGP500

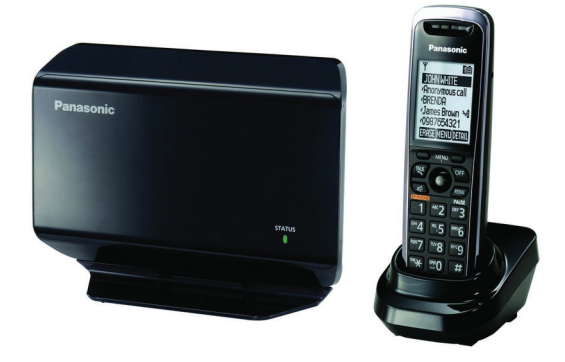

Panasonic DECT telefoon voor draadloos bellen

Firmware versie : 22.10

Zet in de telefoon web functie aan voor het configureren, deze staat altijd uit.

Ga hiervoor naar: 'IP Service' > 'Netwerk instel' > 'Webfunctie '

#### Configuratie: Line-1

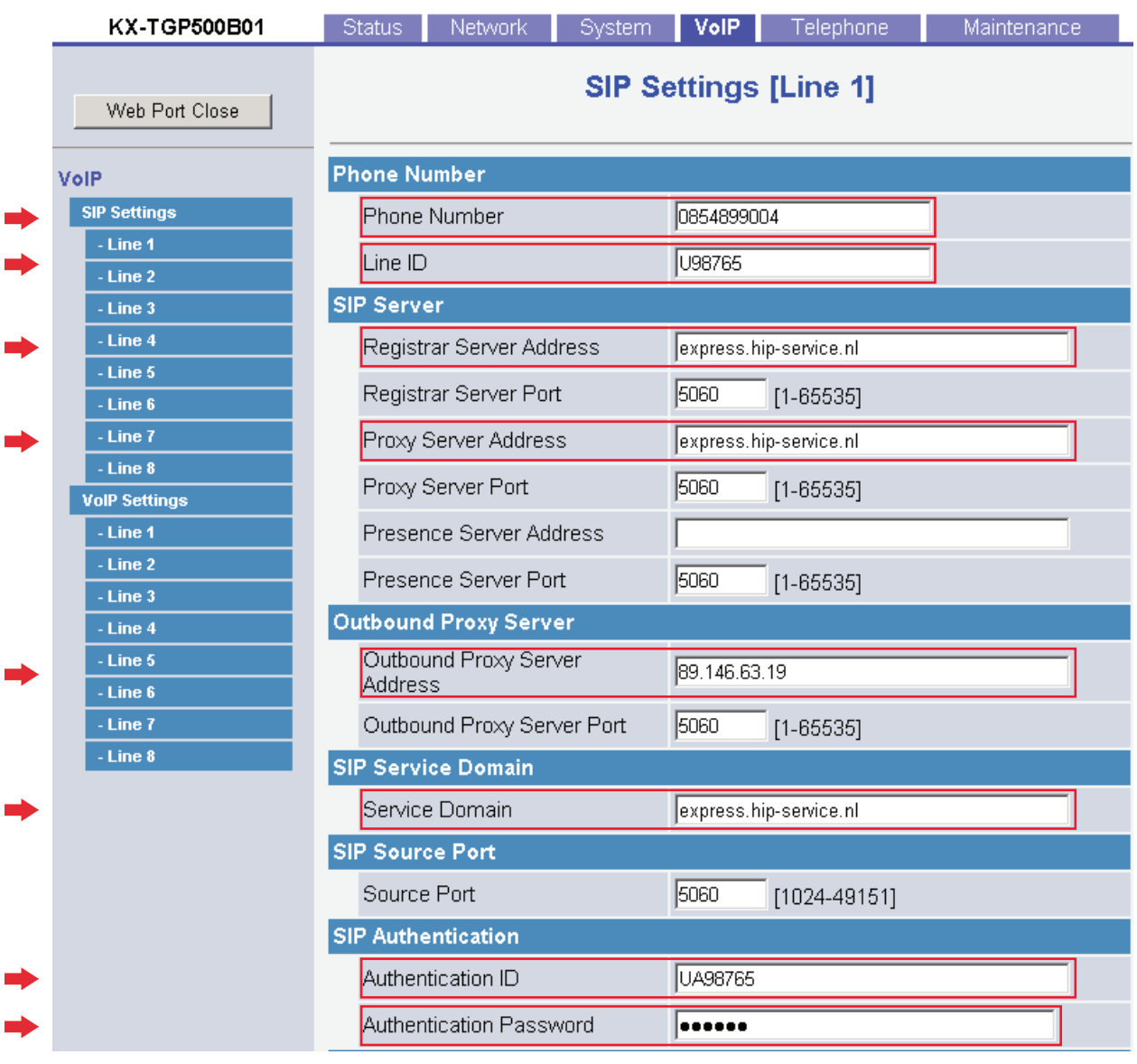

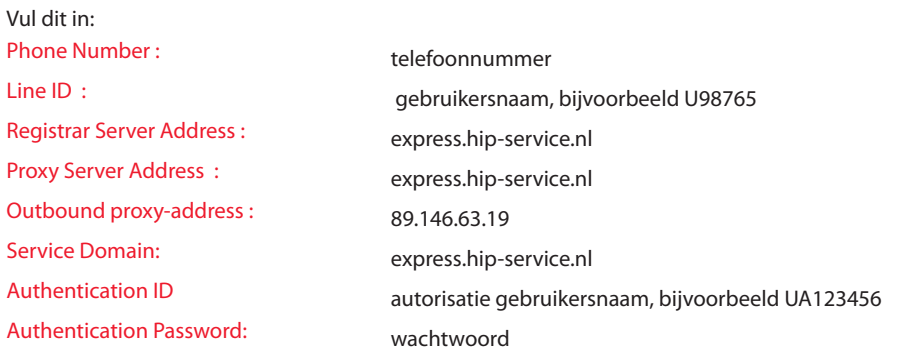